Open the Citrix download link and you will see this page.

## The Link:

http://www.citrix.com/English/ss/downloads/details.asp?downloadId=2323596&productld=186&c1=sot1859500#top

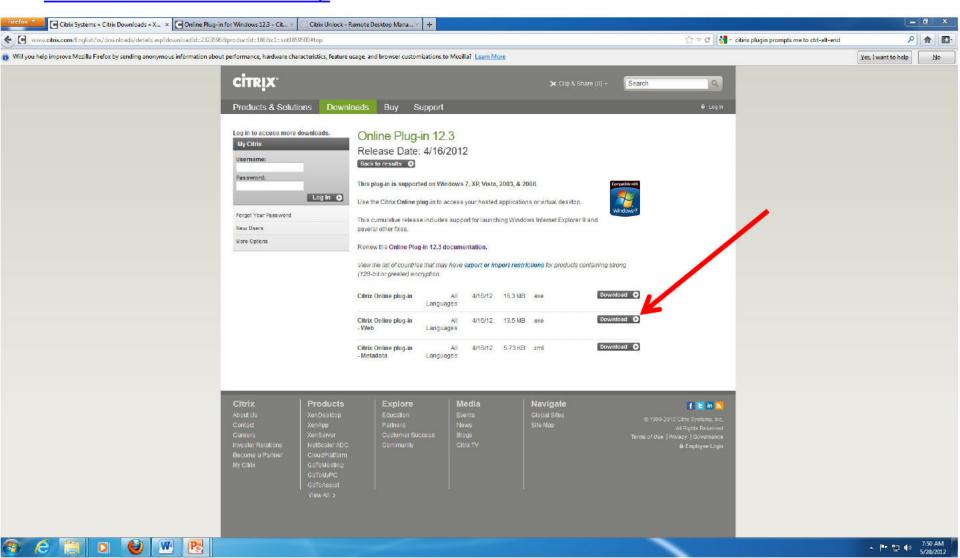

## Download the middle software "Citrix Online plug-in – Web"

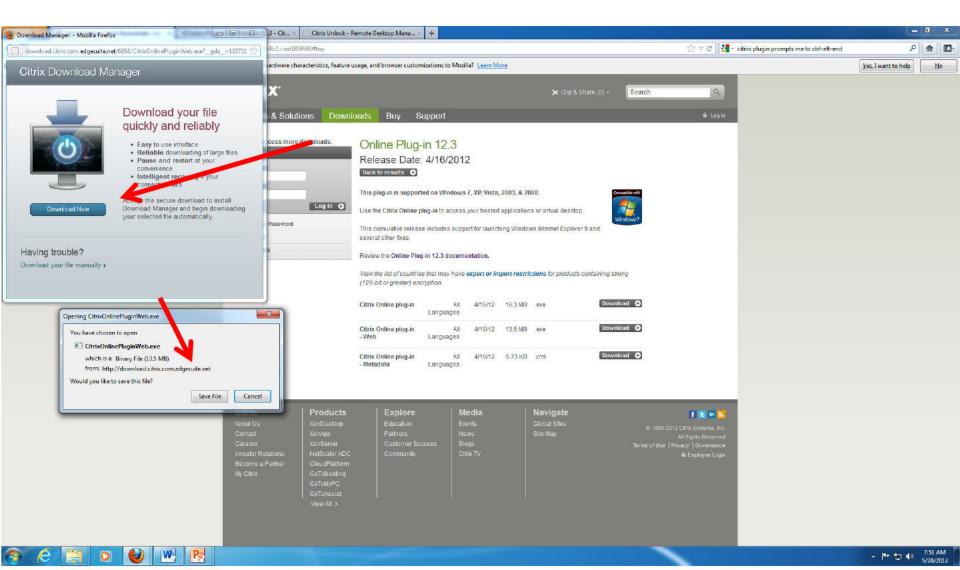

## Save the file and then install it. Once completed you are ready to go.

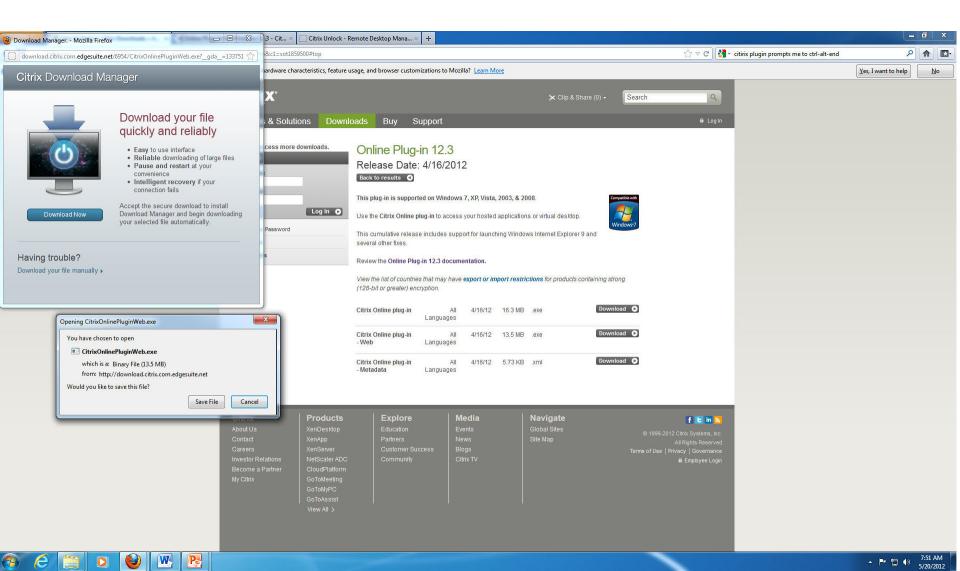

- -Paste the link provided from Jill or whomever for TIMS in the address line of your browser.
- -Select your email certificate (provided you are using a CAC reader as you should be at this point)

The Link:

https://pnsc-one.training.navy.mil/Citrix/AccessPlatform/site/default.aspx

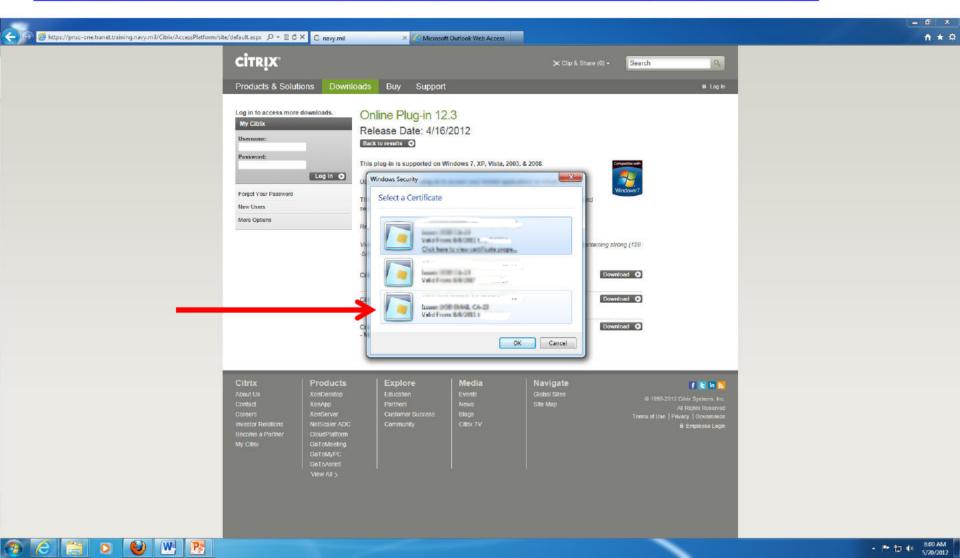

You will be brought to this page. Double click on the "TW4 TIMS" icon.

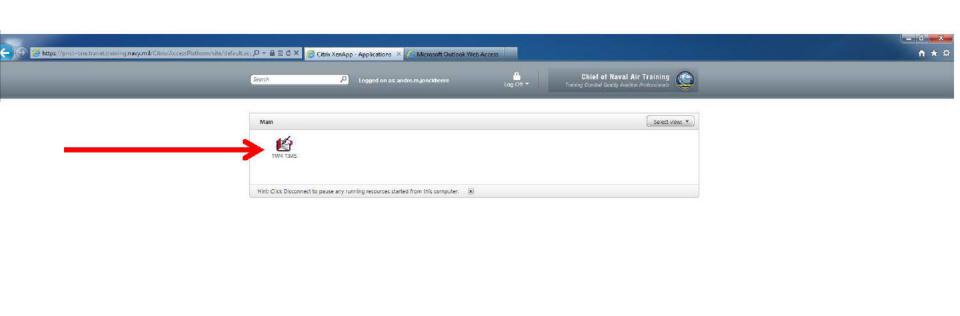

At the bottom of the page you will be prompted to open/save/cancel the launch.ica file. Select "OPEN"

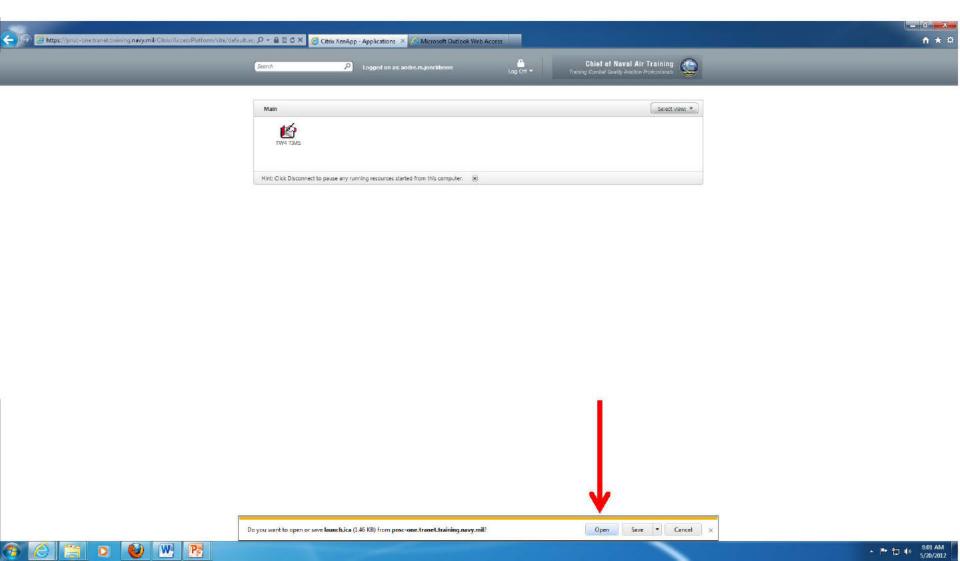

Continue through the normal prompts, you should hear the gentle opening chime of Windows once you get through the loading process (if you have your speakers on).

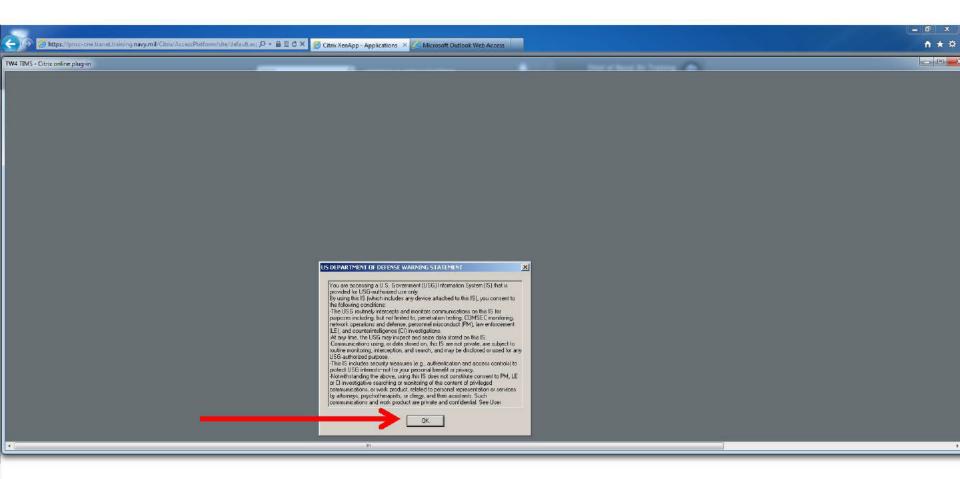

▲ P 🔁 🕪

You may have to scroll to the right to enter your pin (I don't know if this is normal or the program is reacting to my double-wide, super-screen I have set up at home).

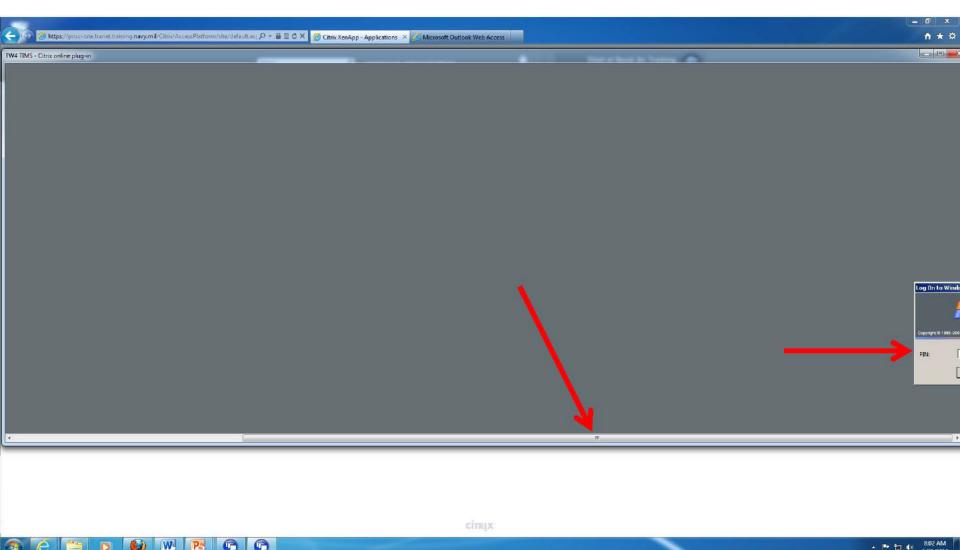

When/If prompted selected "Permit All Access" and check "Do not as me again..."

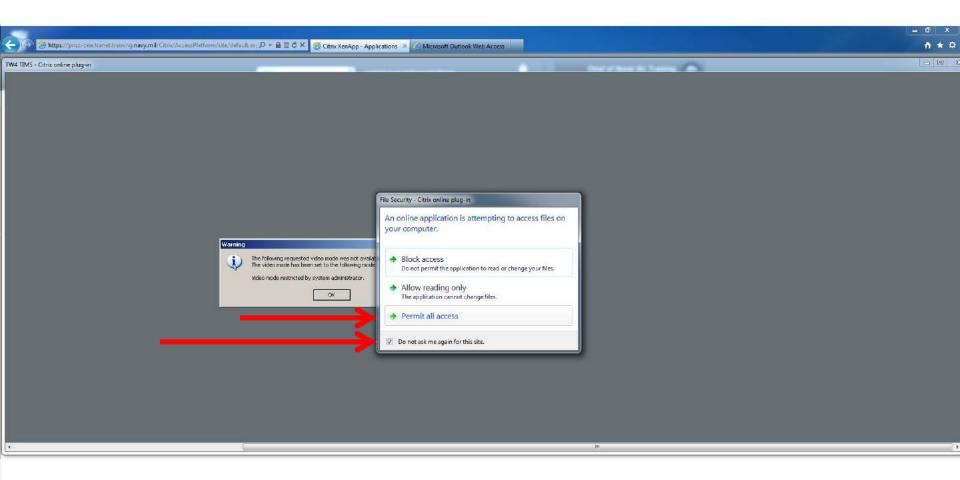

## Arrange your desktop accordingly and have fun....yea.

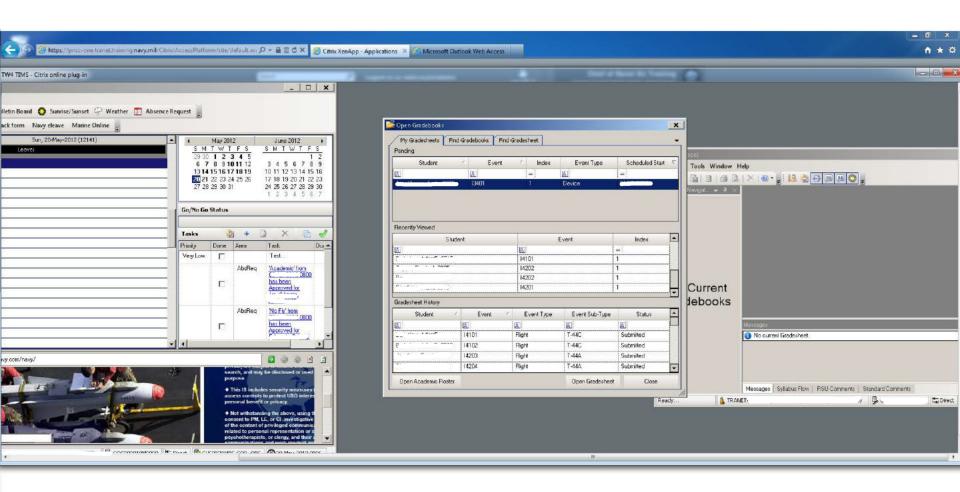

- P to (a) 8:05 AM